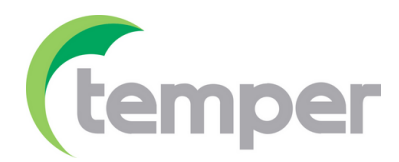

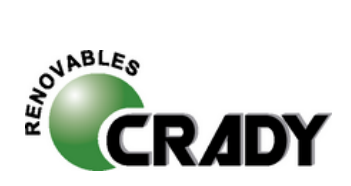

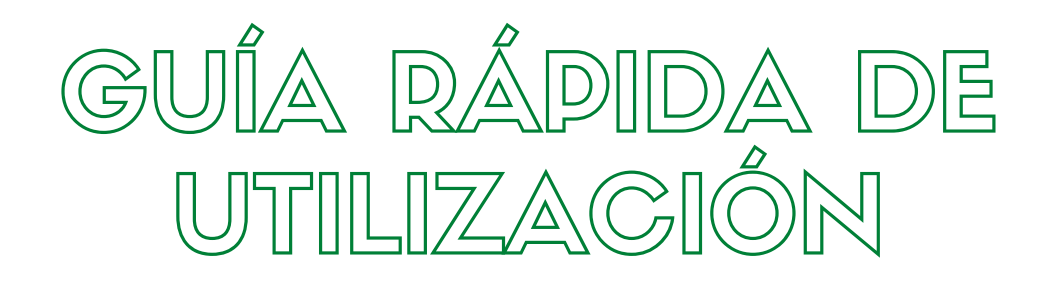

# PUESTA EN MARCHA INVERSORES CRADY RENOVABLES

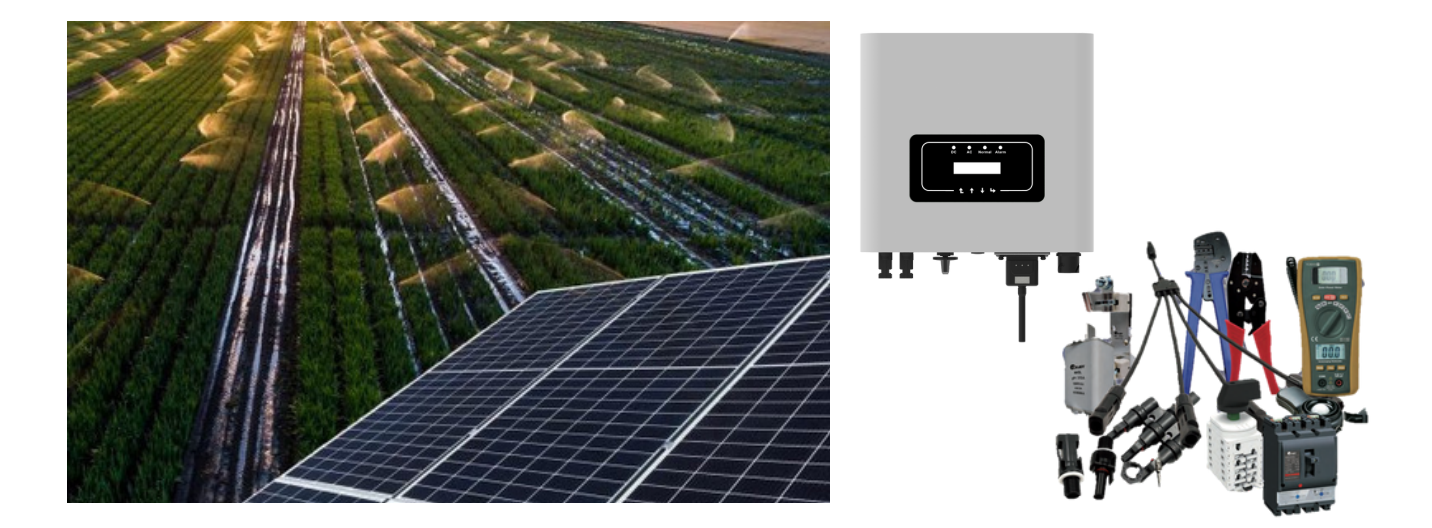

**TEMPER ENERGY INTERNATIONAL S.L.** 

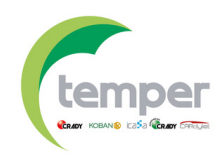

# ÍNDICE DE CONTENIDOS

Un **inversor fotovoltaica** es el cerebro de cualquier instalación fotovoltaica puesto que es el encargado de transformar la energía en continua generada en los paneles solares en energía en alterna válida para su uso en cualquier instalación doméstica o industrial.

Actualmente existe una gran variedad de modelos y gamas de inversores, por lo que una correcta selección y puesta en marcha del mismo es clave para una óptima instalación , con su correspondiente amortización económica.

*Por ello, desde Temper, somos conscientes de la importancia de una correcta puesta en marcha de este equipo crucial dentro de cualquier sistema fotovoltaico, por lo que hemos elaborado esta guía rápida de funcionamiento como apoyo para la puesta en marcha y monitorización de la instalación a través de la aplicación Solarman Smart.*

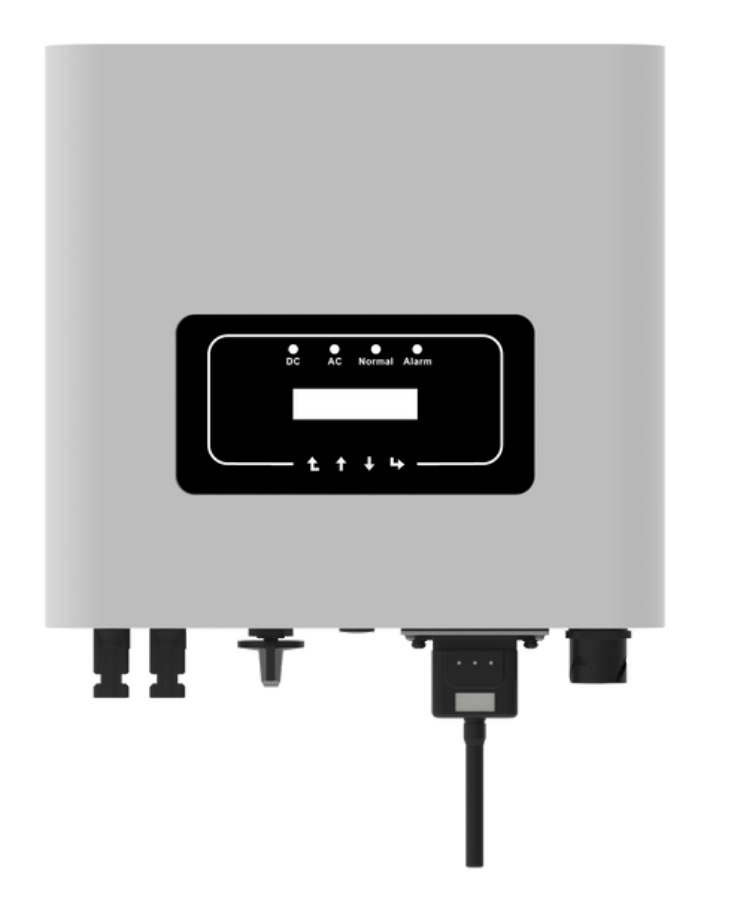

#### **0 1**

PROCESO A SEGUIR PARA LA INSTALACIÓN Y VERIFICACIÓN

#### **0 2**

PUESTA EN MARCHA Y P A R A M E T R I Z A C I Ó N

A P L I C A C I Ó N S O L A R M A N **0 3**

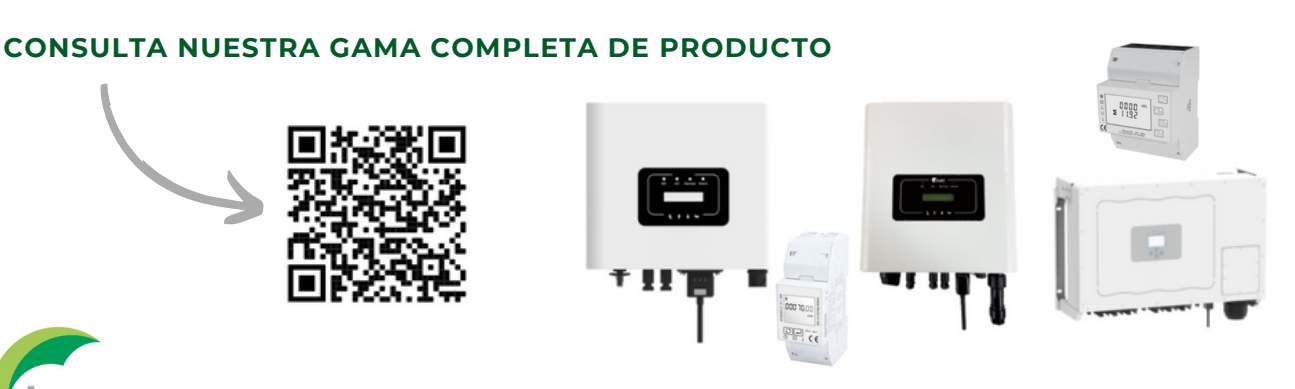

TEMPER ENERGY INTERNATIONAL S.L. Guía rápida de puesta en marcha inversores CRADY RENOVABLES

## PROCESO A SEGUIR

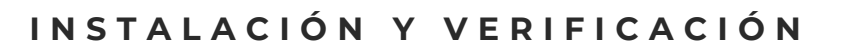

Tras la correcta instalaciones de paneles solares y sus respectivas estructuras, procederemos con la instalación y fijación del inversor según el manual de instrucciones - página 7-10-.

Tras su instalación, hay que conectar el/los strings de la instalación al MPPT del inversor *(Imagen derecha)*. Verificar que la tensión/corriente en la entrada del inversor, corresponde con la tensión en la salida del string de los paneles solares. Importante que el rango de tensión/corriente de medida esté en los datos admisibles por el inversor. Hacer esta comprobación tras hacer la conexión- esta conexión debe ser con la tensión quitada en el cuadro de protecciones-

A continuación, podemos proceder a enlazar el conector RS485 con el meter según la figura:

- **PIN 4 del conector RS485** hace referencia al terminal B de la conexión RS485. Esto se tendría que conectar al terminal 6 del medidor de energía.
- **PIN 3 del conector RS485** hace referencia al terminal A de la conexión RS485. Esto se tendría que conectar al terminal 5 del medidor de energía.

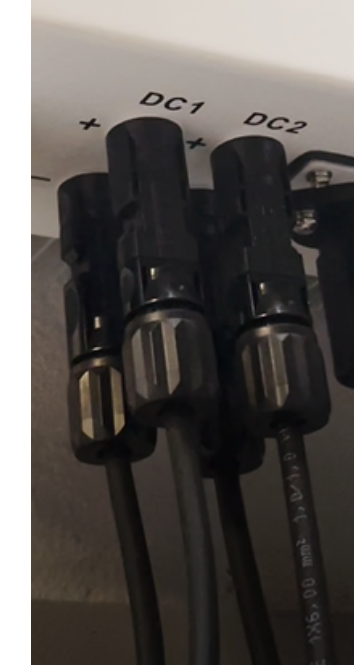

CRADY

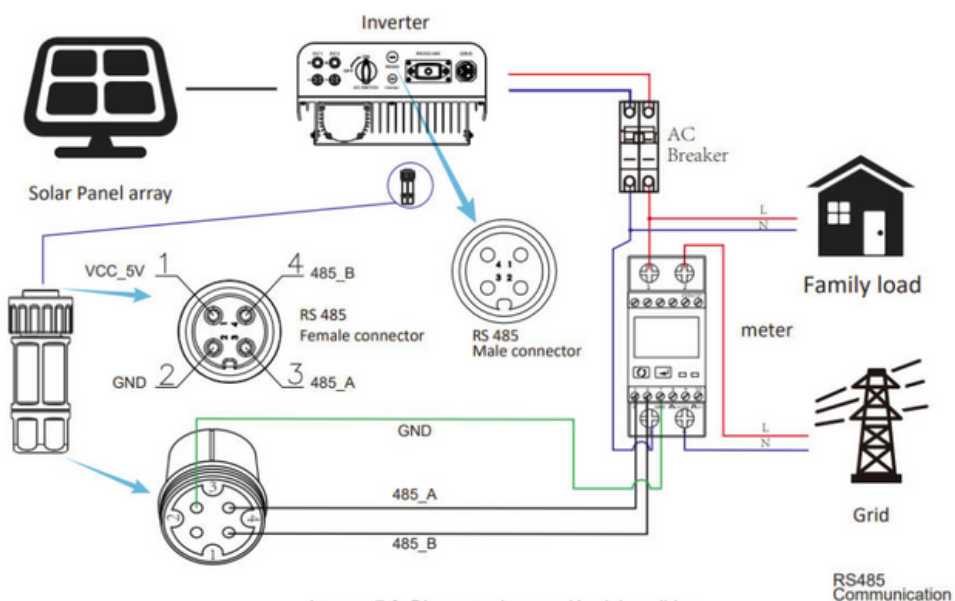

Imagen 7.2. Diagrama de conexión del medidor

Si el medidor está correctamente conectado al inversor, se mostrara por pantalla SN2 (ver mas adelante como comprobarlo).

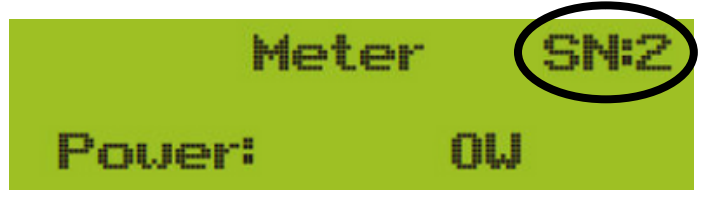

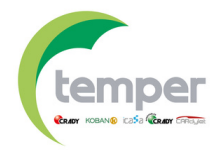

# PROCESO A SEGUIR

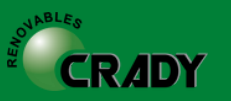

### **I N S T A L A C I Ó N Y V E R I F I C A C I Ó N**

El medidor debe ser cableado como se expone seguidamente:

#### **Medidor de energía monofásico**

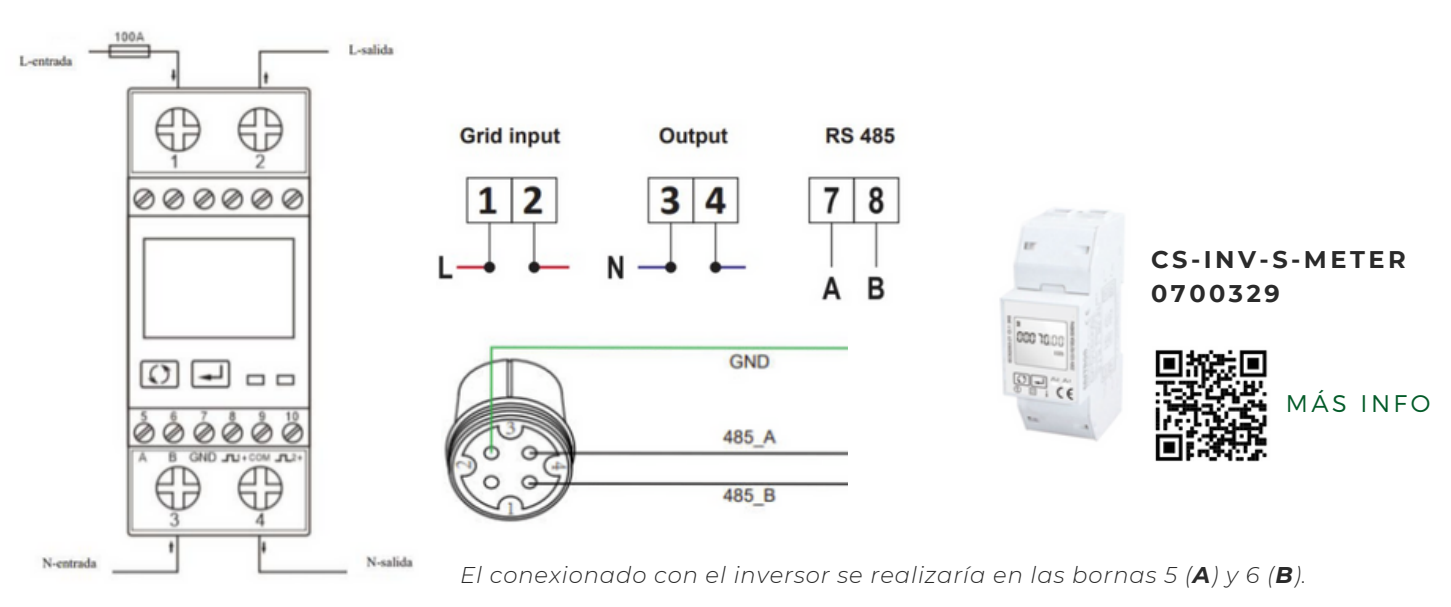

#### **Medidor de energía trifásico**

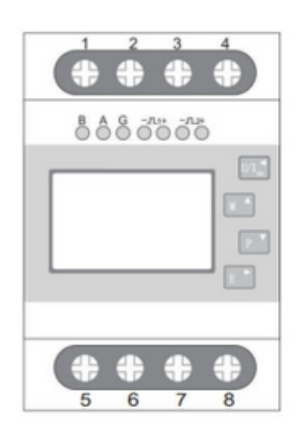

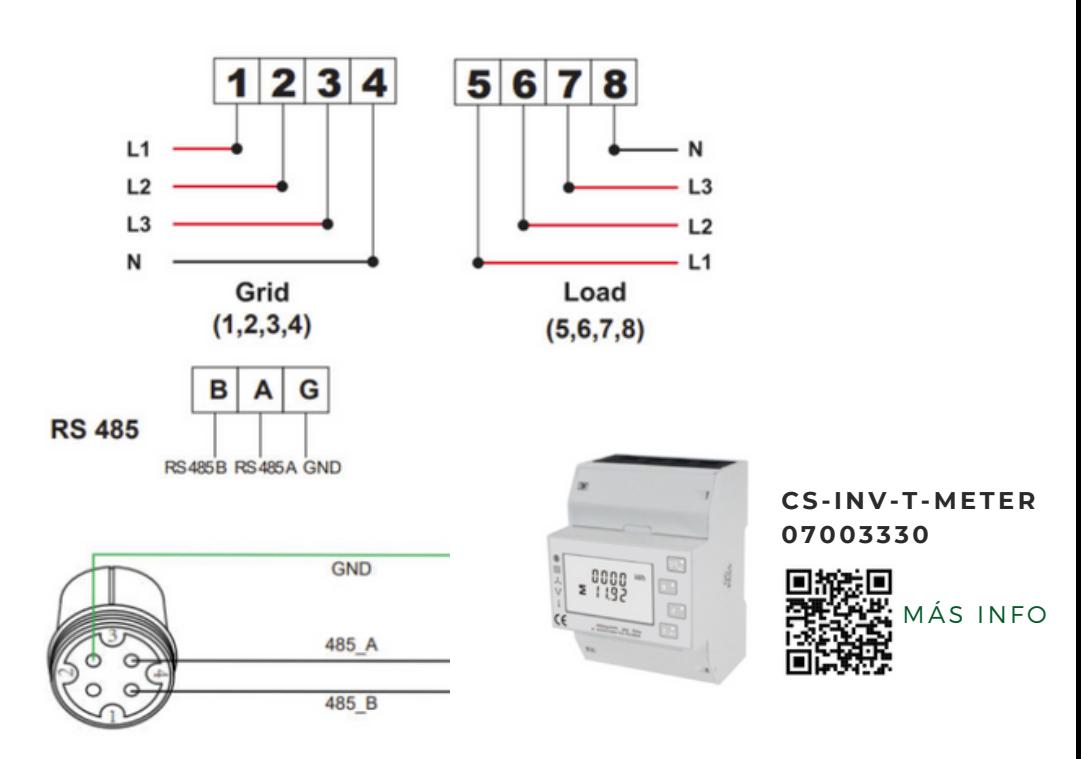

*El conexionado con el inversor se realizaría en las bornas A y B.*

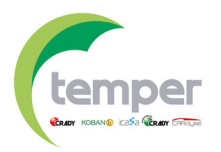

## PROCESO A SEGUIR

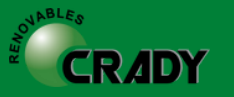

### **I N S T A L A C I Ó N Y V E R I F I C A C I Ó N**

Una vez conectado el medidor de energía el siguiente paso es conectar la **pasarela de comunicación WIFI** (logger) que lleva el propio inversor incorporado como accesorio.

Este dispositivo, como bien indica su nombre, es indispensable para generar una señal WIFI que posteriormente servirá para monitorización y visualización de todos los parámetros en la aplicación Solarman Smart.

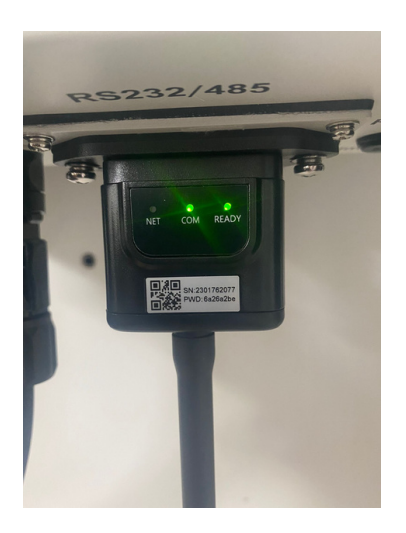

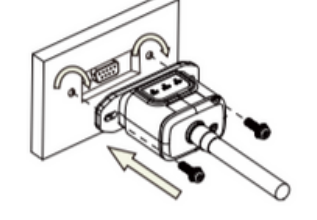

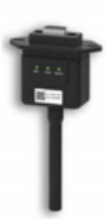

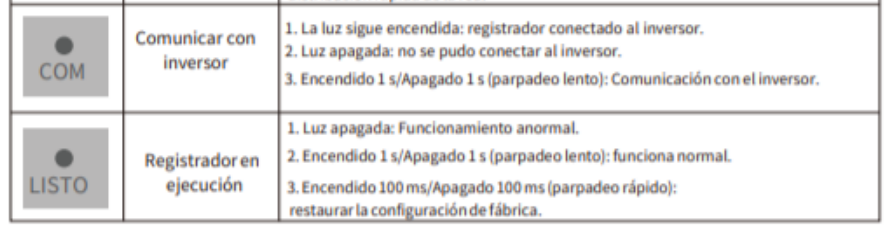

Por último, podemos dar tensión al inversor, conectando a 230/400 Vac, según se trate de un inversor monofásico o trifásico.

Tras realizar todos los pasos y comprobaciones anteriores, podremos girar el switch a ON y poder empezar a trabajar con nuestro inversor.

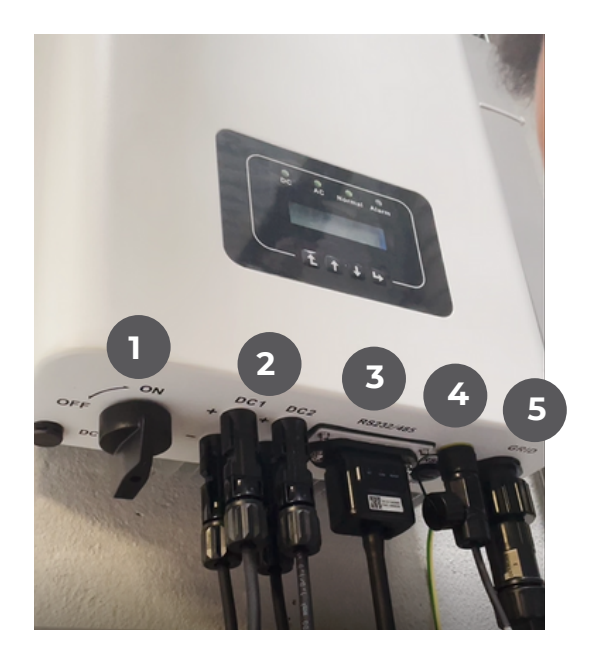

1. SWITCH ON/OFF 2. CONEXIÓN STRINGS P A N E L E S 3 . L O G G E R 4. COMUNICACIÓN RS485 M E D I D O R 5 . C O N E X I Ó N A R E D

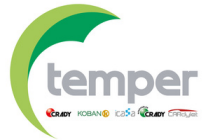

### PUESTA EN MARCHA

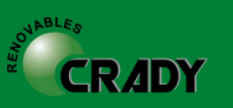

### PUESTA EN MARCHA Y PARAMETRIZACIÓN

Tras el encedido del inversor, este debería ser el aspecto de la pantalla inicial, así como los indicadores asociados.

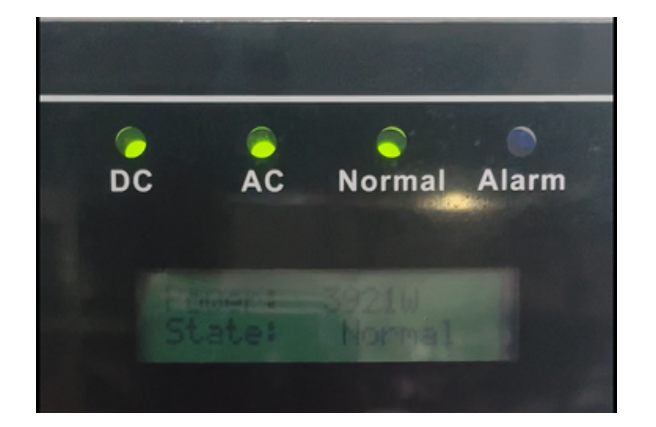

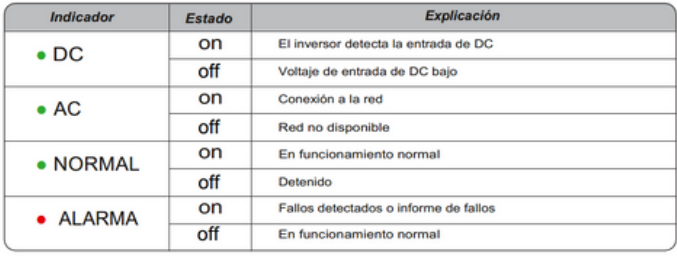

Vamos a proceder a revisar/fijar los parámetros básicos del inversor:

1- Debe aparecer como comentábamos SN2 por pantalla y el logo de un teléfono. Esto indica la correcta conexión entre meter e inversor-Para comprobarlo, debemos presionar el botón con flecha hacia abajo hasta llegar a la pantalla.

El siguiente paso sería saber si queremos inyección cero o no en la instalación. Para ello, debemos introducir en el menú correspondiente **METER ON** en el caso de que si queramos inyección cero y **METER OFF** en el caso de que no queramos inyección cero.

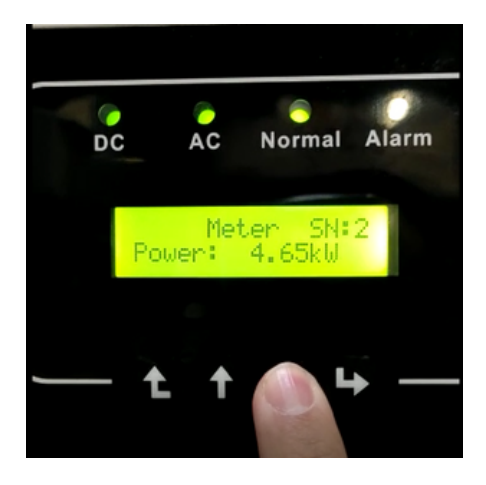

Es importante destacar que para una correcta comunicación entre el inversor y el medidor de energía, el parámetro de comunicación relativo a la tasa de baudios (*BaudRate*) tiene que ser el mismo para ambos equipos. Si en el inversor hay una tasa de baudios prefijada de 9600bps, se debería configurar también este valor en el medidor de energía.

También la dirección (*Address*) del inversor y del medidor deben coincidir.

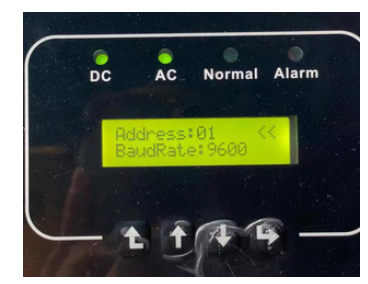

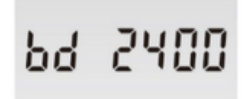

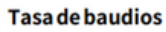

Valor predeterminado: 2400bps Rango: 1200, 2400, 4800, 9600bps.

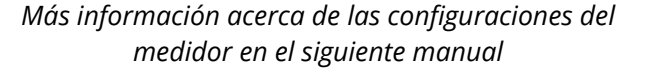

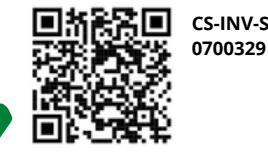

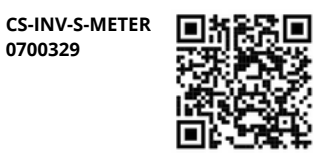

**CS-INV-T-METER 0700330**

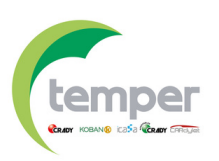

TEMPER ENERGY INTERNATIONAL S.L. Guía rápida de puesta en marcha inversores CRADY RENOVABLES

### PUESTA EN MARCHA

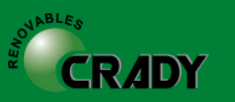

### PUESTA EN MARCHA Y PARAMETRIZACIÓN

Pulsar botón hacia la derecha en la pantalla inicial para llegar a **SETUP.** Pulsar flecha hacia derecha para entrar en ese menú y a continuación pulsar flecha hacia derecha en **RUN PARAM.** Introducir PASSWORD (**1234**). A continuación, con la flecha hacia abajo llegaremos a la parte de **METER**, **LIMITER** y **ISLAND**.

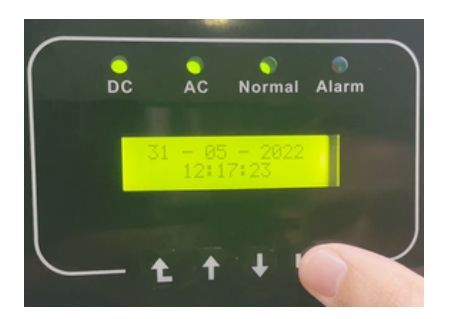

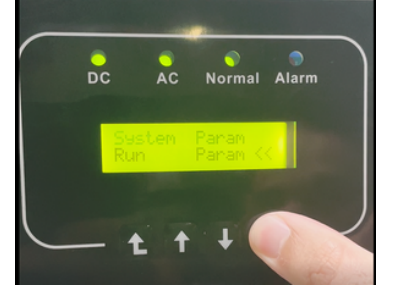

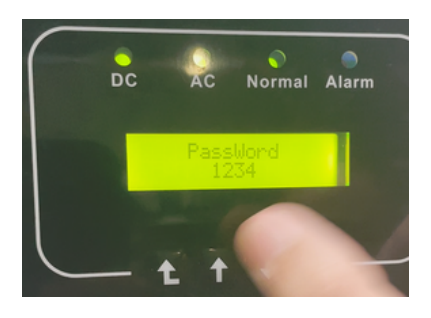

Para el caso de inyección cero, debemos poner el **meter a ON** siguiendo el procedimiento anterior (flecha derecho para entrar o cambiar y flecha hacia abajo para elegir los parámetros).

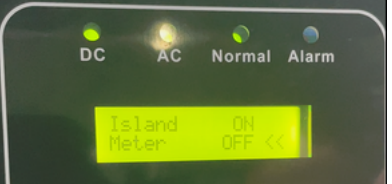

Debemos dejar **ISLAND** en **ON** y **LIMITER OFF** para que no nos limiten la potencia producida por el inversor.

Para acceder al submenú del **METER**, debemos mantener pulsado en este menú el botón de mas hacia la derecha durante dos segundos. En este submenú encontraremos todos los parámetros del meter, entre ellos la cantidad de inversores asociados al medidor (**ShuntQTY)**:

Nota: Por otro lado, si tenemos dos inversores en paralelo, ShuntQTY debe ajustarse a 2 e introducir el MASTER *(MST) en Shunt o ESCLAVO según cada inversor.*

*Si solo tenemos un inversor ShuntQTY debe ser 1.*

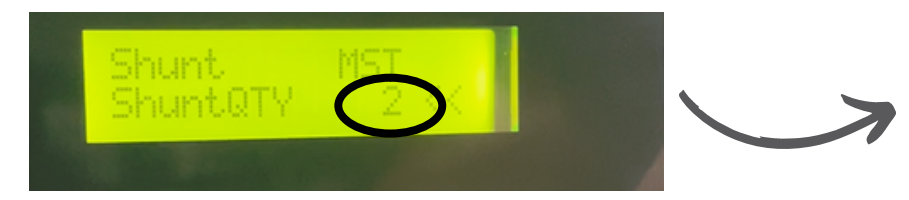

*Solo para el caso de tener dos inversores en paralelo, donde se aplicaría la función másteresclavo.*

*Para asegurarnos de una correcta comunicación entre el medidor y el inversor, debemos acceder al menú Comm, Param, y revisar que aparece:*

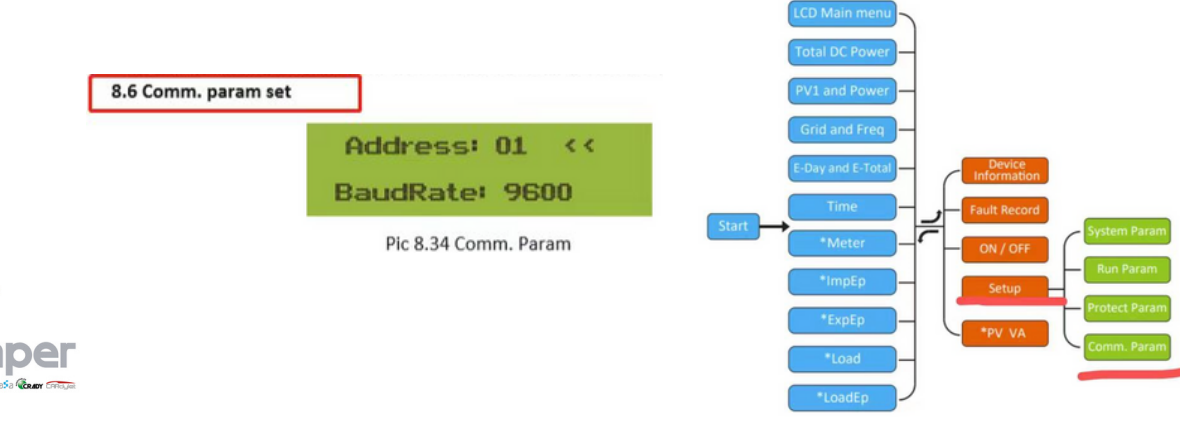

## APLICACION SOLARMAN

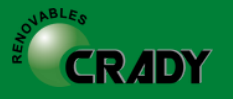

### USO Y DATOS MONITORIZADOS EN LA APLICACIÓN

La aplicación utilizada para monitorización y control de los consumos, energía producida, importación y exportación a red es la aplicación **Solarman Smart**, disponible tanto en Google Play como en Android. A continuación, los códigos QR para descarga de la misma:

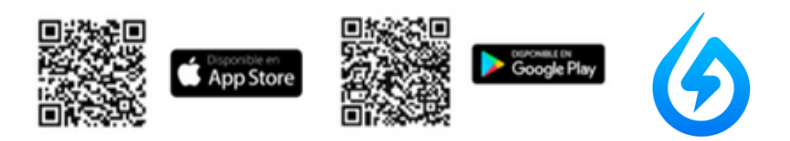

Es una APP muy intuitiva y con una cantidad de información muy interesante y útil para analizar en perfectas condiciones nuestro sistema fotovoltaico.

#### **Pasos a seguir**

1. Descargar la aplicación y crearse una cuenta (Registrarse)

2. Crear una planta – este es el primer paso de todos para empezar a crear la planta fotovoltaica. En este punto hay que introducir diferentes parámetros, como la ubicación exacta de la planta, nombre de la planta, zona horaria, tipo de instalación (si es residencial, industrial, …), tipo de rejilla (tipo de conexión) donde se escogería entre Almacenamiento, ONGRID o Autoconsumo (la opción de Autoconsumo es la que se suele escoger), capacidad instalada (kWp) y otros datos opcionales como el precio del kW/h, que puede resultar ser muy interesante para tener una idea de los ahorros que se están consiguiendo.

3. Una vez creada la planta, el siguiente paso es añadir el inversor a través de la pasarela de comunicación WIFI que lleva incorporado como accesorio (sería el datalogger) – Habría que ir a <<Añadir una puerta de datalogger>> y una vez en esa opción, o bien introducir manualmente el número de serie del módulo o bien escanear el código QR que lleva incluido en la parte frontal el datalogger (como puedes ver en la foto).

4. Una vez metidos todos estos datos y tras esperar unos segundos, ya aparecerá toda la información en nuestra planta (datos en tiempo real con diagramas de barras/sectoriales de producción/consumo, estadísticas de nuestra planta, dispositivos asociados y alertas de los dispositivos asociados – inversor/datalogger).

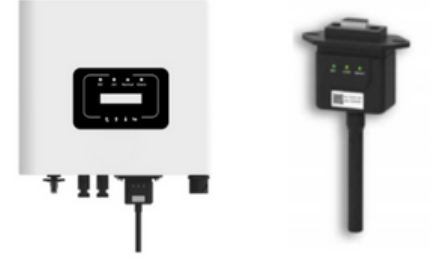

Aparte de la aplicación para teléfonos móviles, también se puede abrir desde el navegador web de nuestro ordenador a través del siguiente link: https://home.solarmanpv.com/login

La estética es muy parecida a la aplicación móvil.

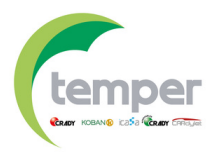

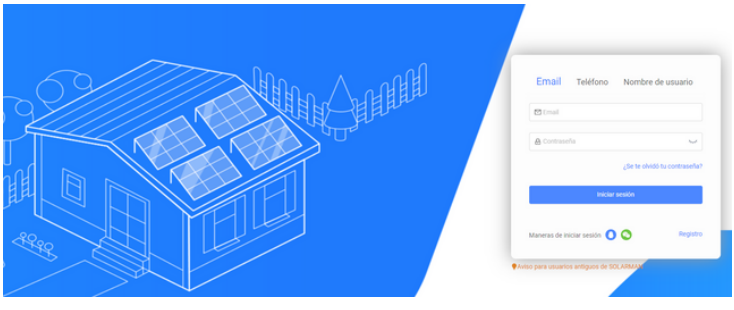

## APLICACION SOLARMAN

### USO Y DATOS MONITORIZADOS EN LA APLICACIÓN

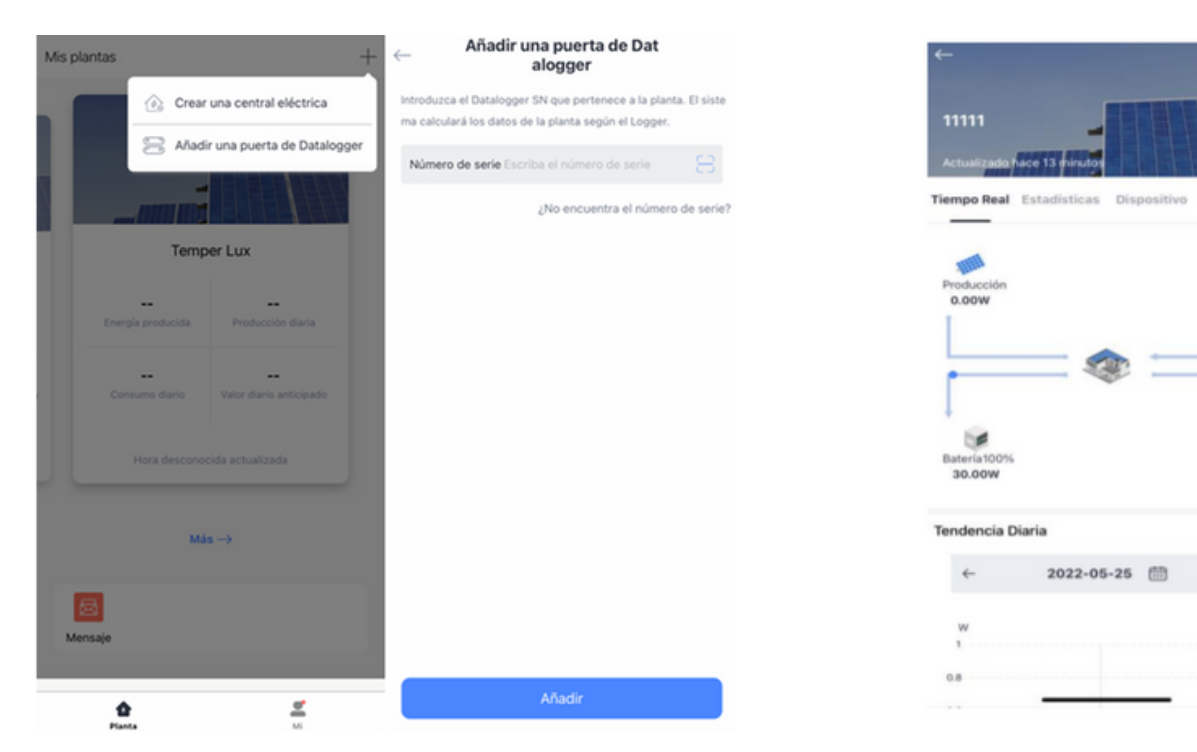

*Creación de una planta e introducción de los principales componentes del sistema*

#### *Visión general de la APP*

CRADY

Alerta

¥ Red<br>78.00W

Þ

0.00W

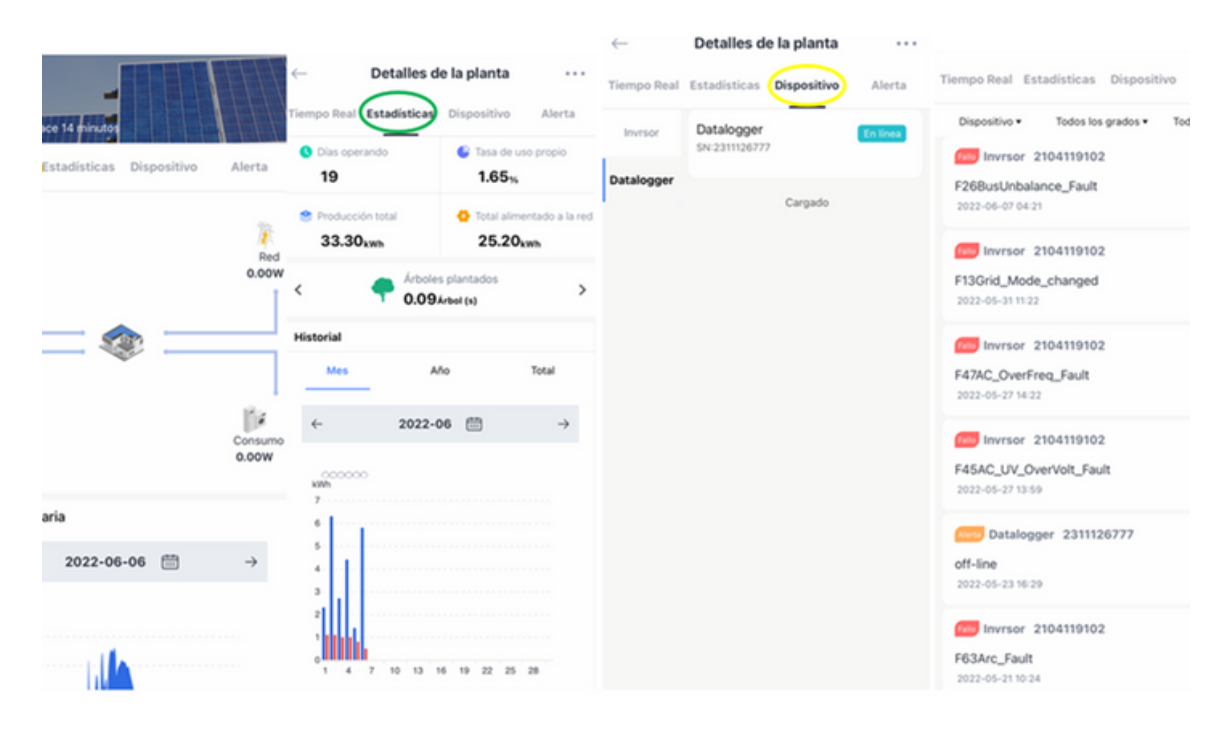

*Diagramas de flujo con producción, consumos e importación/exportación de energía de la red Estadísticas e histórico de datos*

*Tendencias y diagramas sectoriales de producción y consumo según su uso final*

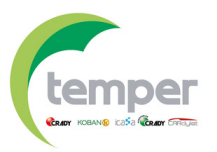